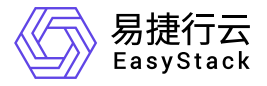

裸金属服务 快速入门

产品版本: v6.0.1 发布日期: 2023-07-20

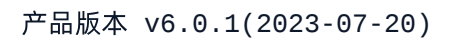

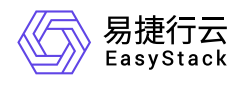

目录

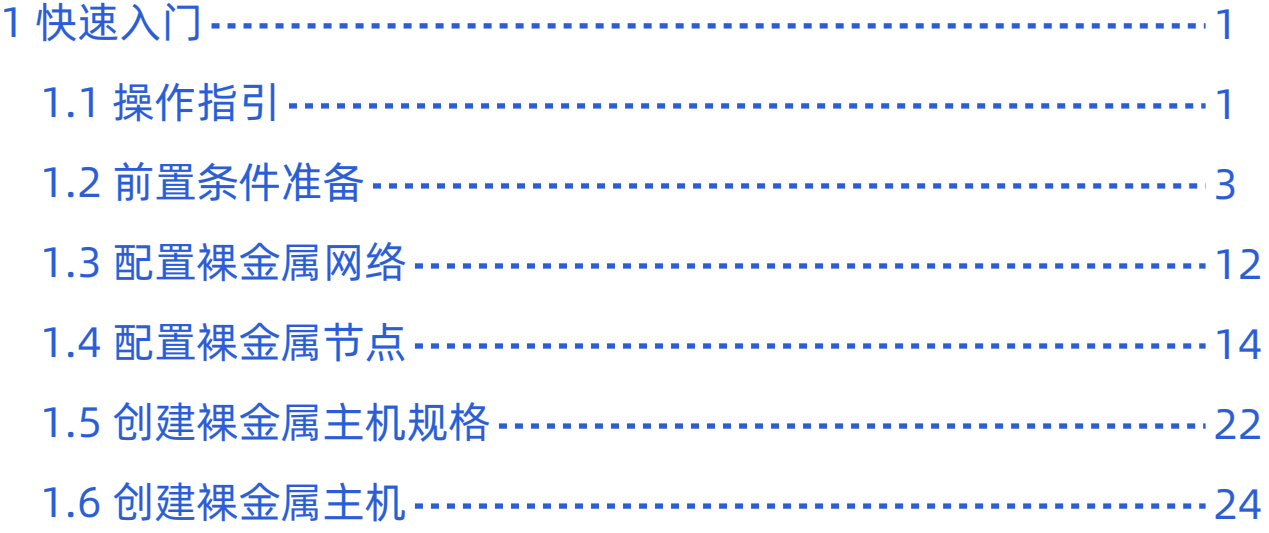

<span id="page-2-0"></span>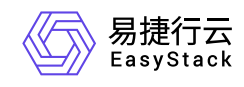

# **1** 快速入门

# **1.1** 操作指引

裸金属服务云产品的主线使用流程及具体说明如下:

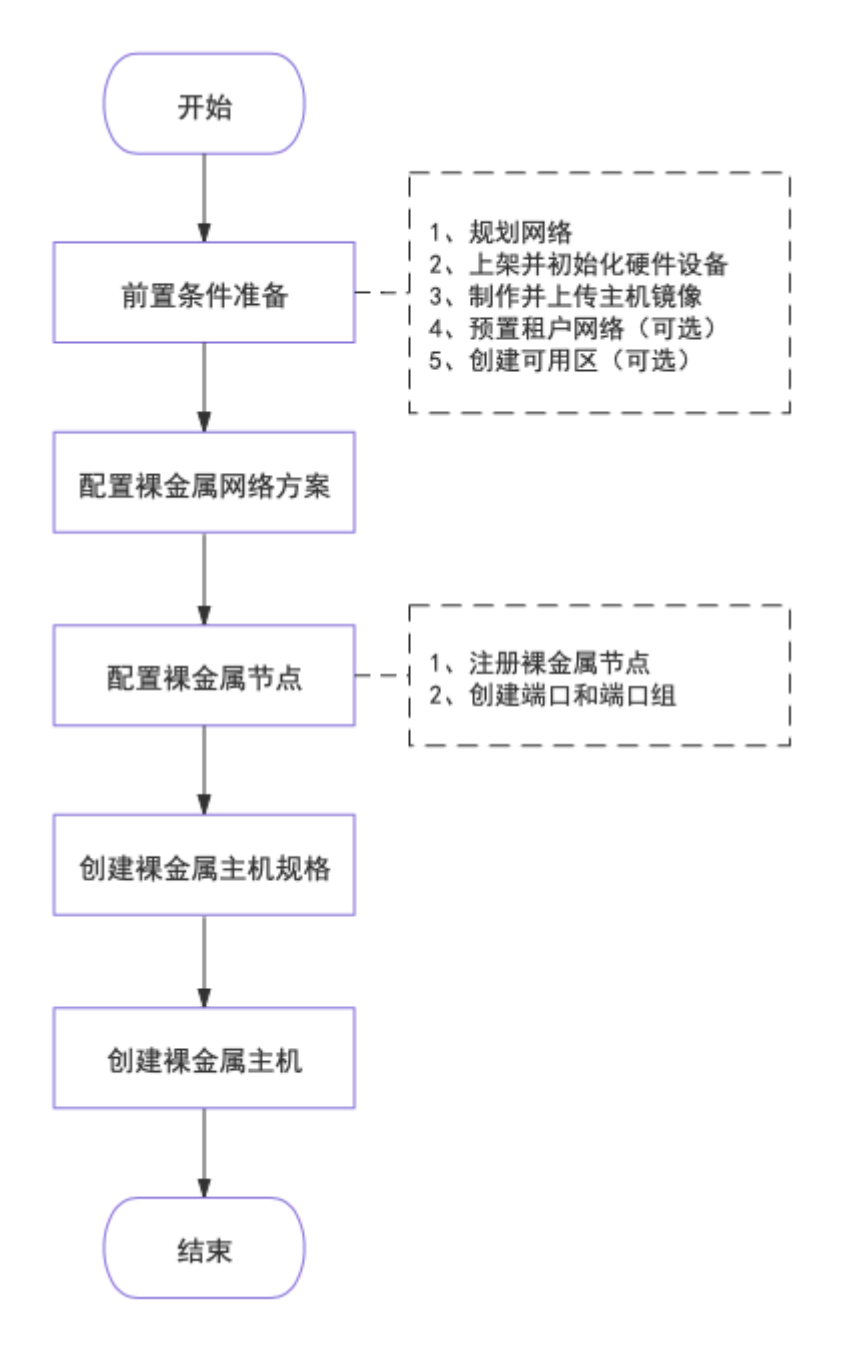

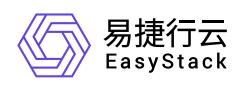

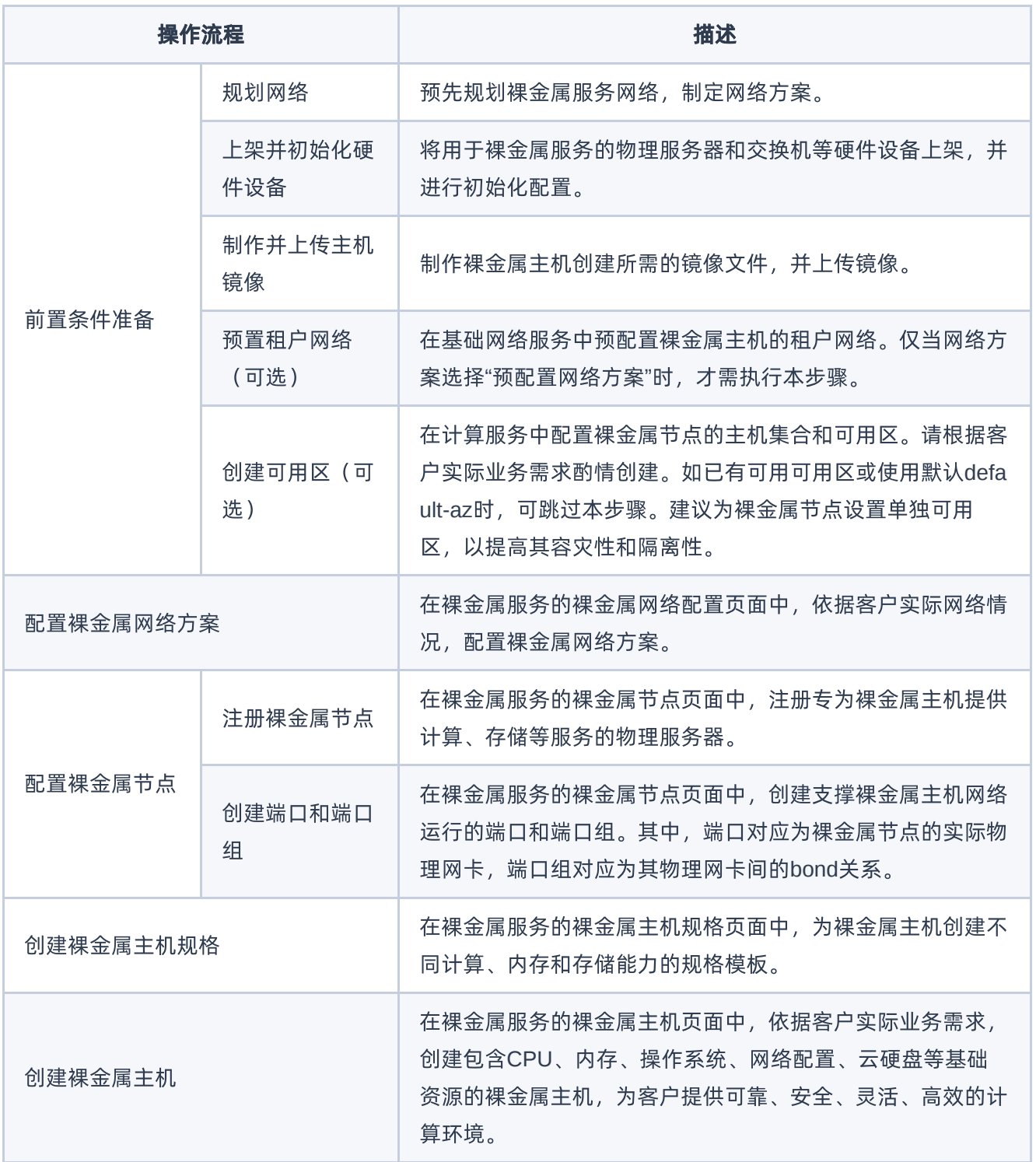

<span id="page-4-0"></span>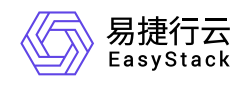

## **1.2** 前置条件准备

在使用裸金属服务前,请先完成以下准备工作。

### 规划网络

本操作用于对裸金属服务的网络进行预规划,以满足客户的业务需求。

1. 规划网络类型。

在裸金属服务中,所需规划网络类型如下:

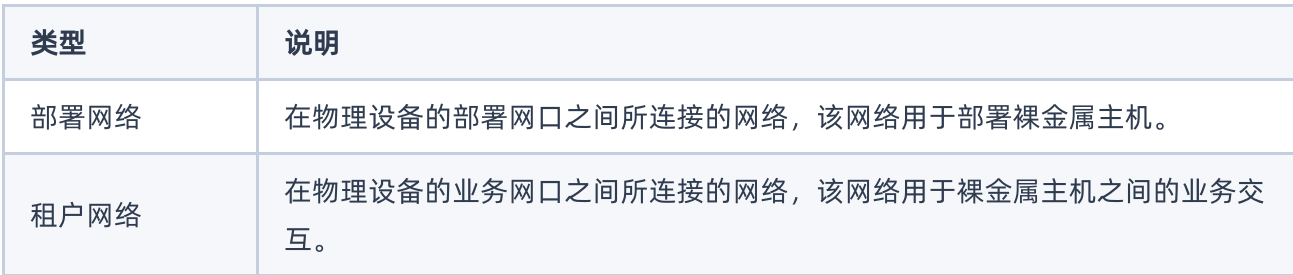

#### 2. 制定网络方案。

请根据客户实际网络情况,按照如下说明制定裸金属网络方案。如不确定如何选择网络方案,请联系技术支 持咨询。

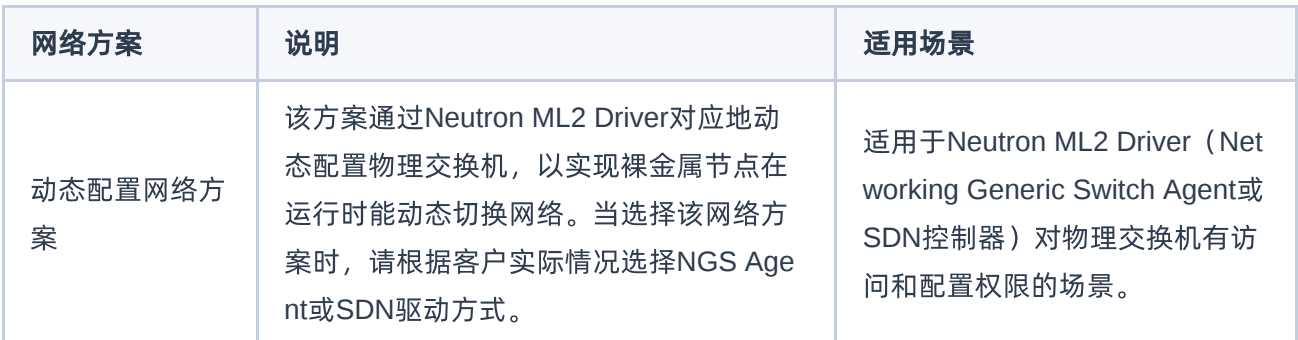

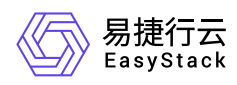

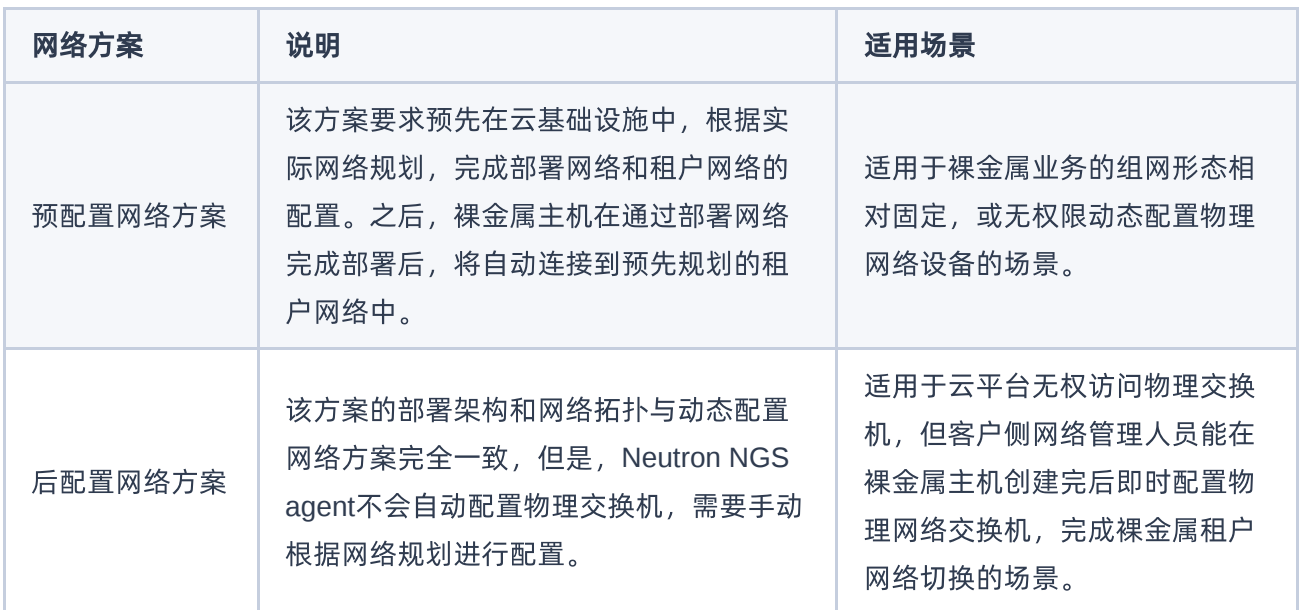

### 上架并初始化硬件设备

本操作用于对裸金属服务的物理服务器和交换机进行上架和初始化配置,以满足业务需要。

1. 上架硬件设备。

根据客户实际机房环境与规划方案,上架物理服务器和交换机等硬件设备。

- 2. 配置物理服务器。
	- 1. 在物理服务器的启动过程中,进入BIOS后请按要求完成下述配置:
		- 当CPU架构是"x86"时, 配置启动模式为"Legacy BIOS"。当CPU架构是"Arm"时, 配置启动模式 为"UEFI"。
		- 配置系统引导顺序为:PXE为第一启动项,硬盘为第二启动项。
		- 开启网卡PXE引导,且PXE网卡必须支持轮询模式。此外, PXE需要默认支持UEFI方式。
		- 在RAID卡配置页面中,设置 **Boot Drive** 为"None"或者容量最小设备。
		- 开启 **Serial Console Redirection**。

2. 在物理服务器启动后,请按要求完成下述配置:

按照上述规划的网络方案,进行设备连线和配置。

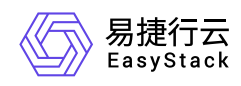

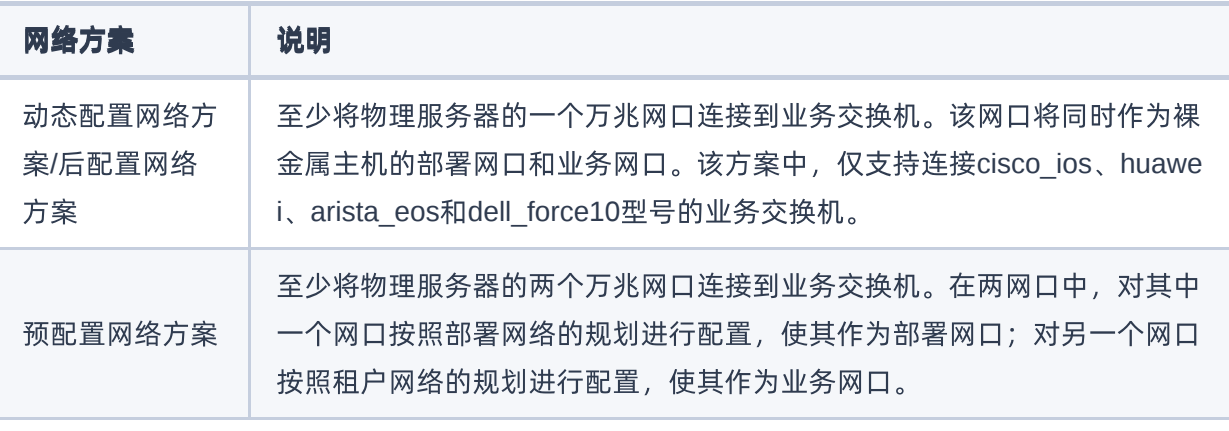

- 在划分服务器磁盘的盘符时,按照容量递增顺序从低到高划分盘符。其中,容量最小的磁盘将被默认作 为系统盘。
- 配置服务器RAID。
- 3. (可选)配置交换机。

当裸金属节点需要配置端口组且端口组的bond模式是"动态链路聚合模式(bond4)"时,请将与该裸金属节 点相连的业务交换机的聚合端口配置为lacp-dynamic。此外,若实际的网络场景为双业务交换机场景时,还 需为该聚合端口配置M-LAG。否则,可直接跳过该步骤。

### 制作并上传主机镜像

本操作用于预先制作并上传裸金属主机创建时所需要的镜像文件。

1. 制作镜像文件。

按照以下要求制作镜像文件,并保存在本地计算机中。

- 裸金属主机镜像Grub的console配置必须与裸金属节点的console配置保持一致。
- 请确保镜像文件中已安装 **cloud-init** (Linux操作系统)或 **cloudbase-init** (Windows操作系统)。

2. 上传镜像文件。

- 1. 在云平台的顶部导航栏中,依次选择[产品与服务]-[计算]-[镜像], 进入"镜像"页面。
- 2. 在"镜像"页面中, 单击页面上方的 创建镜像 , 弹出"创建镜像"对话框。

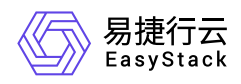

3. 在"创建镜像"对话框中, "CPU架构"根据实际镜像文件选择, "虚拟化类型"选择"Baremetal", 并输入其他 镜像信息后,单击 创建 ,完成裸金属主机镜像的创建,并关闭对话框。其中,"创建镜像"对话框中部 分参数的具体说明,请参考"计算"帮助中"云主机镜像"的相关内容。

### 创建镜像

×

▼

÷

使用RAW格式的镜像可以极大加快创建云主机的速度,因此建议您上传RAW 格式的镜像。

#### \*镜像名称

bs-image-01

### 描述

输入描述

#### \*镜像来源 ❷

● 本地文件(推荐) ○URL

centos.raw

#### \*镜像文件

选择

### 镜像格式

RAW(推荐)

#### \*操作系统类别

CentOS

#### \*CPU架构

x86

### \*虚拟化类型 ❷

版权所有© 北京易捷思达科技发展有限公司

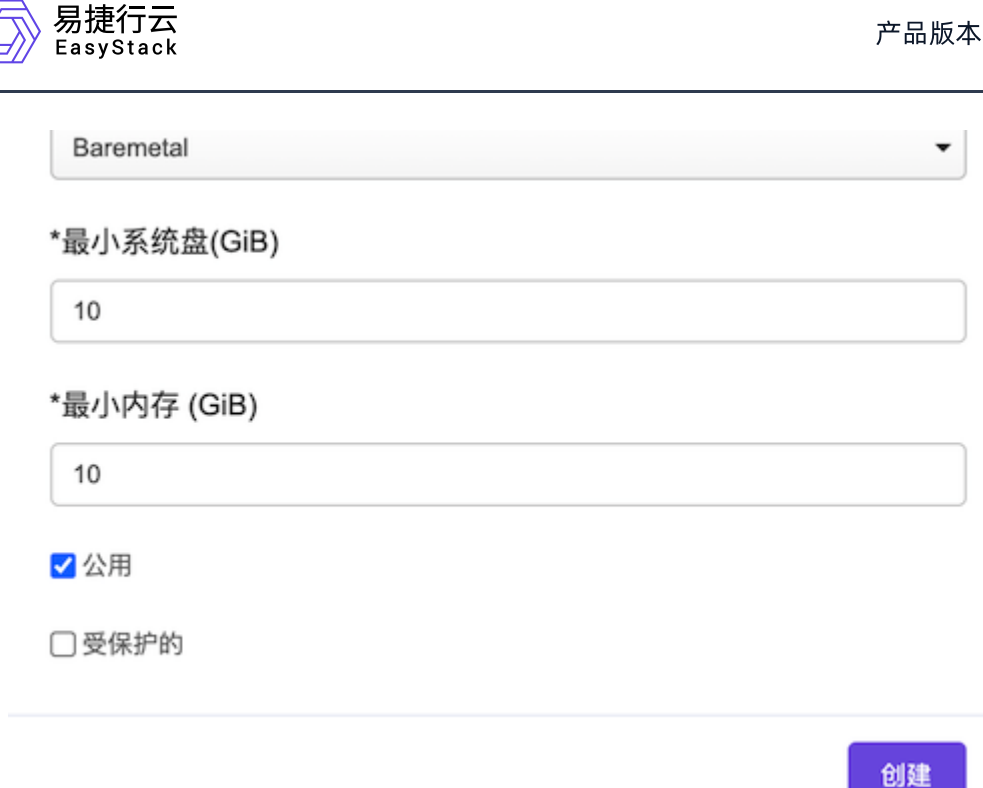

### 预置租户网络(可选)

当网络方案选择"预配置网络方案"时,必须执行本操作为裸金属主机预配置租户网络,即预先在基础网络服务 中创建网络(指定VLAN ID或VxLAN ID)分配给对应租户。否则,可直接跳过该步骤。

- 1. 在云平台的顶部导航栏中,依次选择[产品与服务]-[网络]-[网络],进入"网络"页面。
- 2. 在"网络"页面中,单击页面上方的 创建网络 ,弹出"创建网络"页面。
- 3. 在"创建网络"页面中,输入基础配置和子网信息后,单击 创建网络 ,开始创建网络和子网,并关闭当前页 面。其中,"创建网络"页面中部分参数的具体说明,请参考"网络"帮助中"网络"的相关内容。

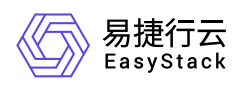

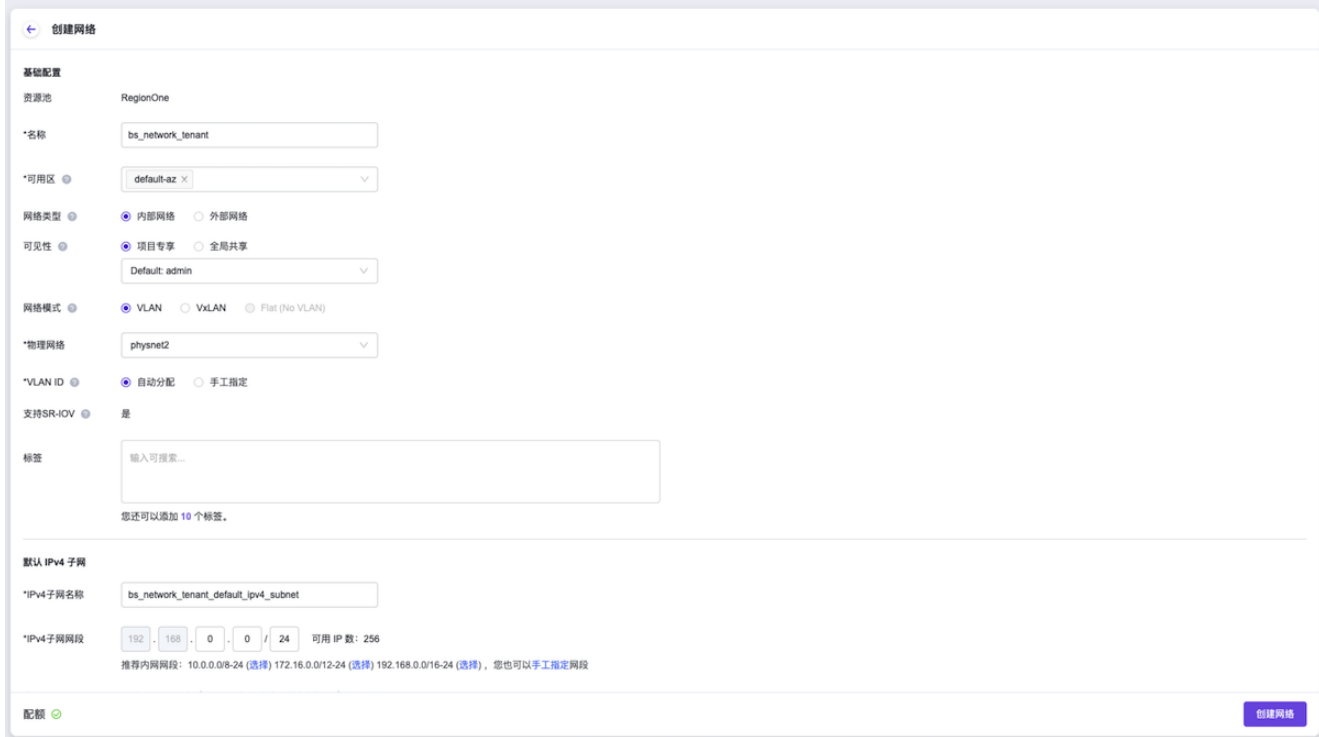

4. (可选)配置路由器和网关。

当创建的裸金属主机租户网络有外网访问需求时,请执行该步骤。否则,可跳过该步骤。

- 1. 在云平台的顶部导航栏中,依次选择[产品与服务]-[网络]-[路由器],进入"路由器"页面。
- 2. 在"路由器"页面中,单击页面上方的 创建路由器 ,弹出"创建路由器"对话框。在该对话框中,配置路由 器名称和可用区后,单击 创建 ,开始创建路由器,并关闭当前对话框。

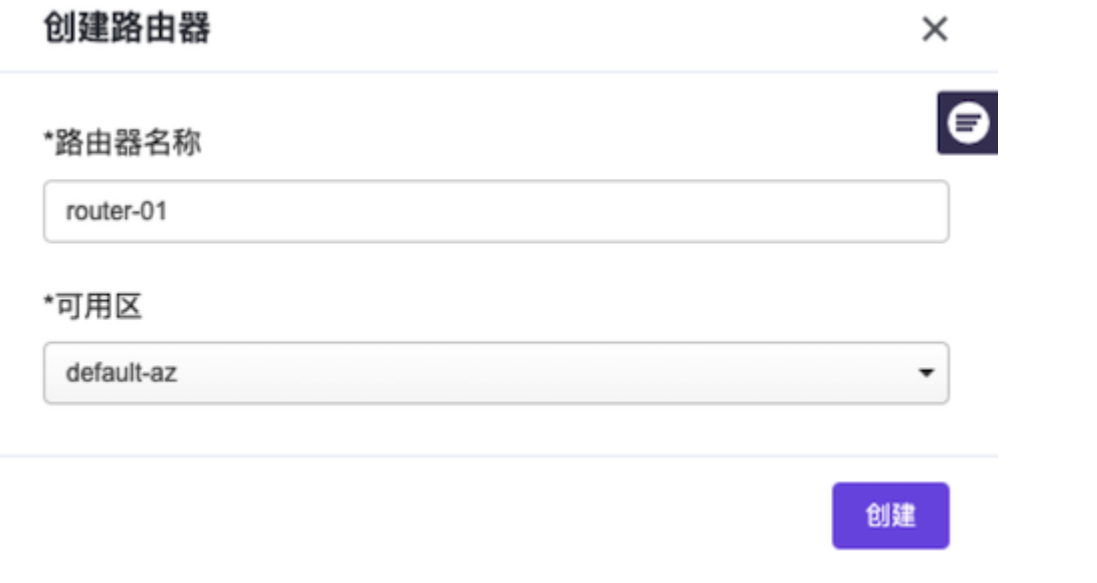

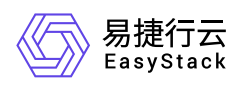

3. 在"路由器"页面中,单击上述新建路由器的名称,进入其详情页面。在该页面的[路由器连接]页签中,单 击 连接子网 ,弹出"连接子网"对话框。在该对话框中,选择上述新建网络的子网后,单击 连接 ,完 成路由器的子网连接,并关闭对话框,返回该路由器详情页面。

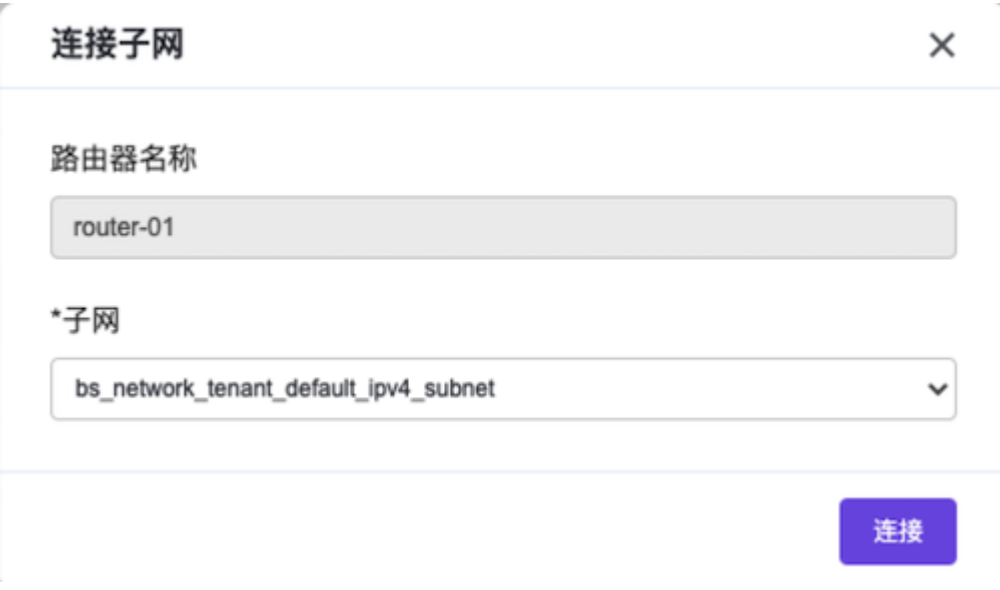

4. 在该路由器详情页面中, 单击页面上方的 更多操作 , 在下拉列表中选择"设置网关", 弹出"设置路由器 网关"对话框。在该对话框中, 配置外部网络、外部IP和带宽后, 单击 设置 , 完成路由器网关设置, 并 关闭对话框。

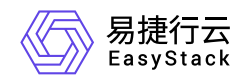

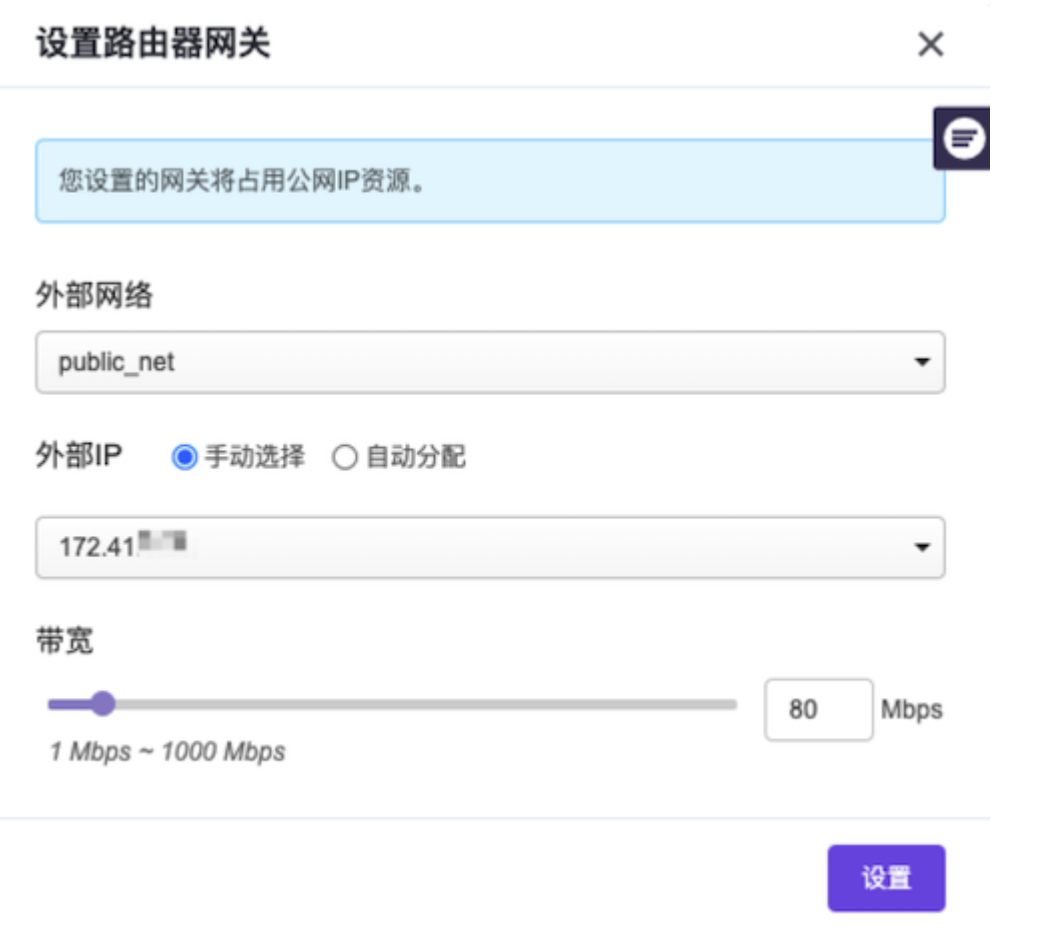

### 创建可用区(可选)

本操作用于为裸金属节点创建主机集合和可用区,以提高其容灾性和隔离性,请根据客户实际业务需求酌情创 建。如已有可用可用区或使用默认default-az时,可跳过本步骤。

- 1. 在云平台的顶部导航栏中,依次选择[产品与服务]-[计算]-[可用区与主机集合], 进入"可用区与主机集合"页 面。
- 2. 在"可用区与主机集合"页面中,单击页面上方的 创建主机集合 ,弹出"创建主机集合"对话框。
- 3. 在"创建主机集合"对话框中,输入集合名称和可用区名称后,单击 创建 ,完成主机集合和可用区的创 建,并关闭对话框。

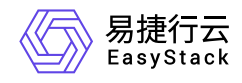

 $\sim$ 

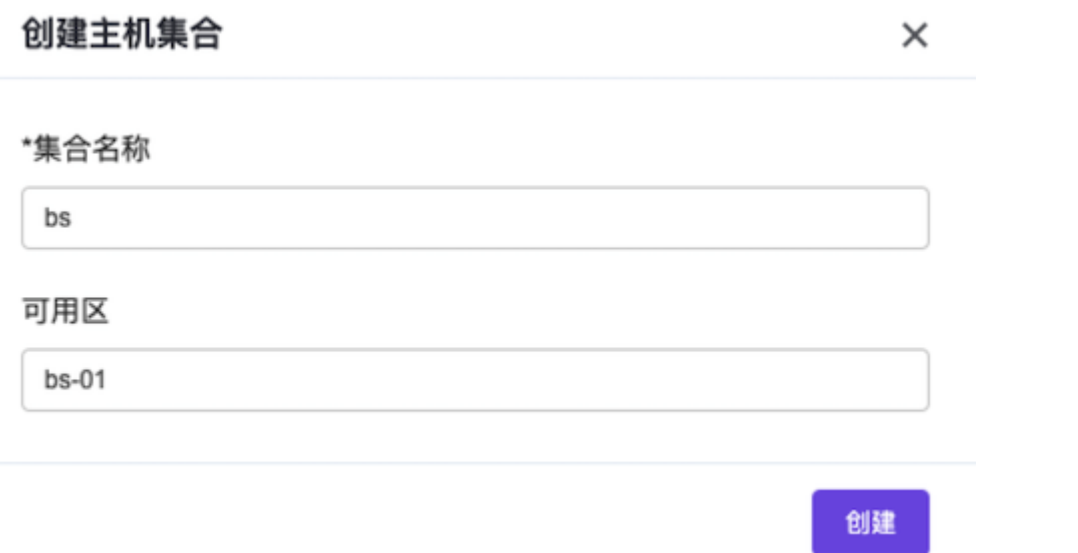

<span id="page-13-0"></span>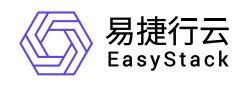

### **1.3** 配置裸金属网络

本操作用于在云平台中根据客户实际网络情况,配置裸金属服务的网络方案。

- 1. 在云平台的顶部导航栏中, 依次选择[产品与服务]-[裸金属管理]-[裸金属网络配置], 进入"裸金属网络配置"页 面。
- 2. 配置网络方案。
	- 1. 在"裸金属网络配置"页面中,单击"当前裸金属网络配置"区域框中的 修改 ,弹出"修改裸金属网络配 置"对话框。
	- 2. 在"修改裸金属网络配置"对话框中, 配置网络方案后, 单击 确认 , 完成网络配置, 并关闭对话框。

该步骤中配置的裸金属网络方案必须与 [规划网络](https://www.easystack.cn/doc/BaremetalService/6.0.1/zh-cn/GettingStarted/PrerequisitePreparation.html#%E8%A7%84%E5%88%92%E7%BD%91%E7%BB%9C) 章节中实际规划的网络方案保持一致。

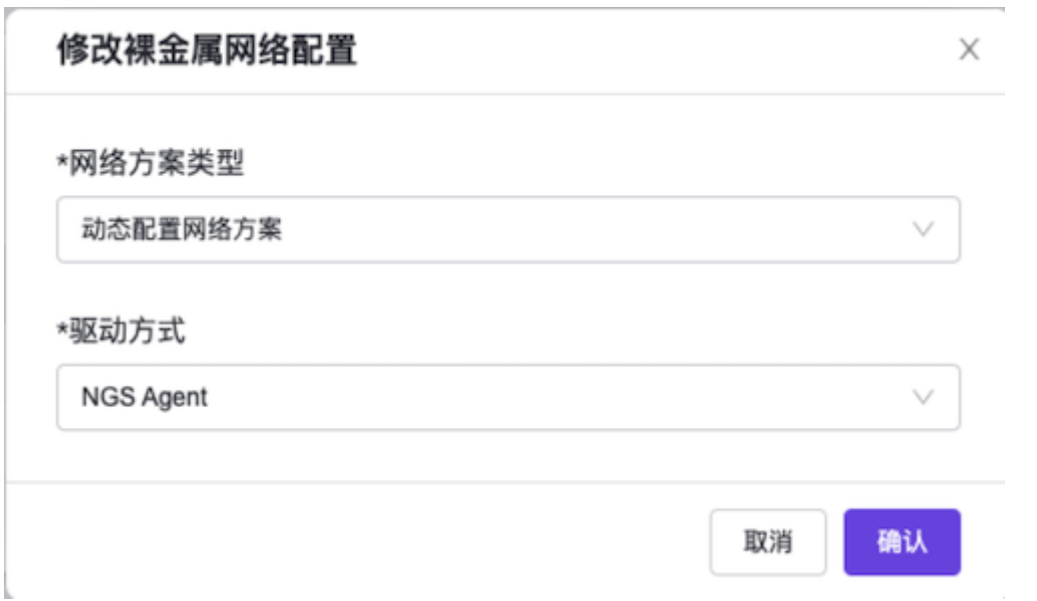

3. (可选)添加纳管交换机。

当网络方案选择"动态配置网络方案(NGS Agent)"时,请执行该步骤。否则,可跳过本步骤。

1. 在"裸金属网络配置"页面中,单击"纳管交换机"区域框中的 添加交换机 ,弹出"添加交换机"对话框。

说明:

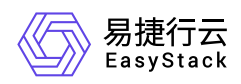

2. 在"添加交换机"对话框中,按照如下说明配置交换机信息后,单击 确认 ,完成交换机添加,并关闭对 话框。

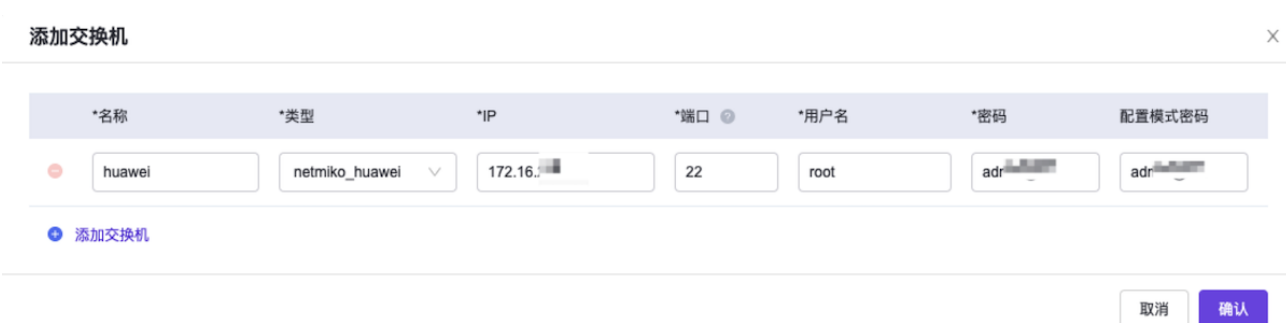

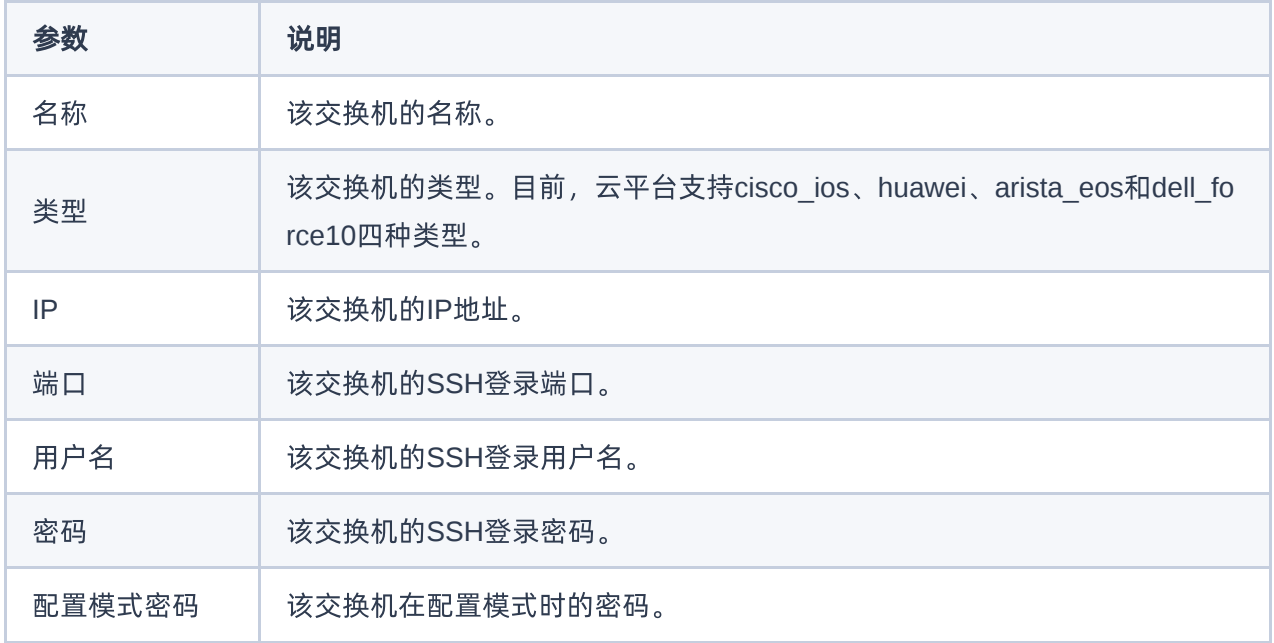

<span id="page-15-0"></span>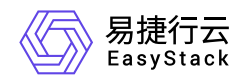

### **1.4** 配置裸金属节点

本操作用于在云平台中注册并配置专为裸金属主机提供计算、存储等服务的物理服务器,即裸金属节点。通过 注册裸金属节点和创建端口两步骤,实现裸金属节点的注册与配置。

### 注册裸金属节点

本操作用于在云平台中注册裸金属节点,具体注册方式可选择单个注册或批量注册,请根据客户实际业务情况 和注册数量酌情选择。两种注册方式的具体操作说明请参见下文。

### 单个注册

1. 在云平台的顶部导航栏中, 依次选择[产品与服务]-[裸金属管理]-[裸金属节点], 进入"裸金属节点"页面。

- 2. 在"裸金属节点"页面中,单击页面上方的 注册裸金属节点 ,进入"注册裸金属节点"页面。
- 3. 在"注册裸金属节点"页面中,按照如下说明输入节点信息后,单击 注册裸金属节点 ,开始注册裸金属节 点,并关闭当前页面。

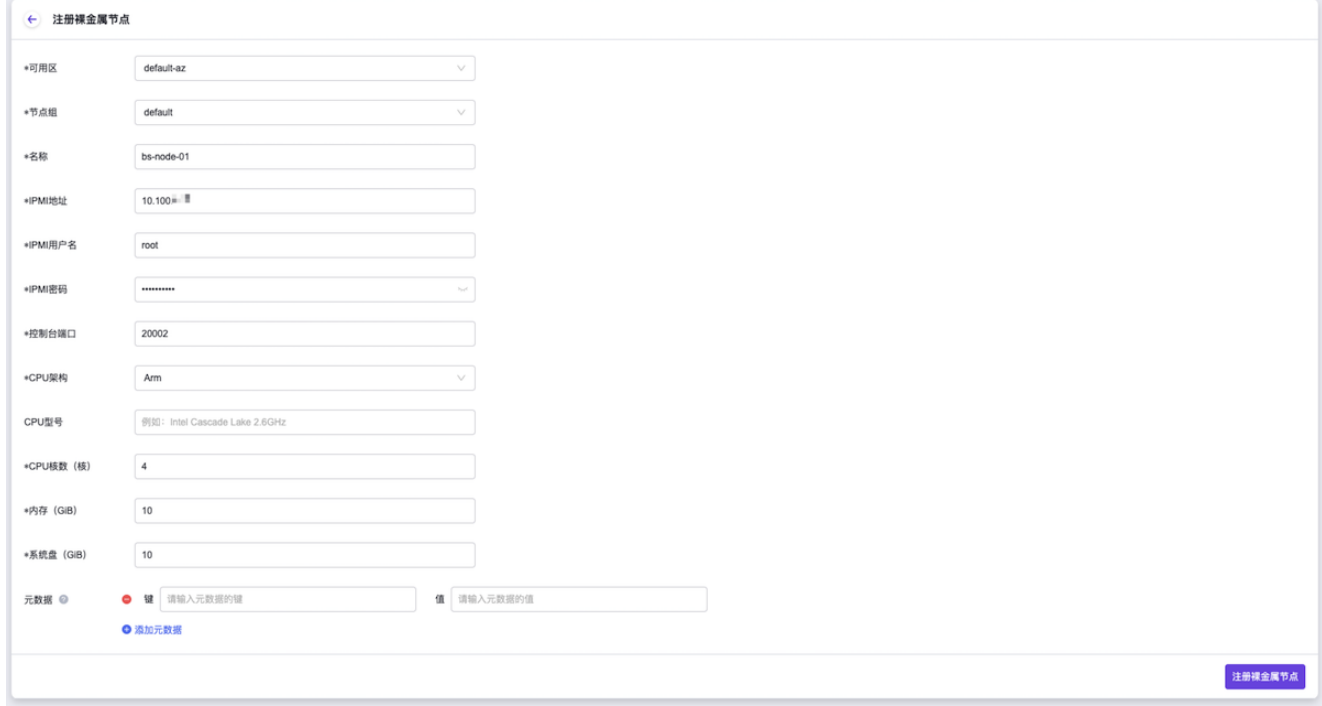

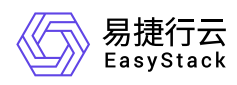

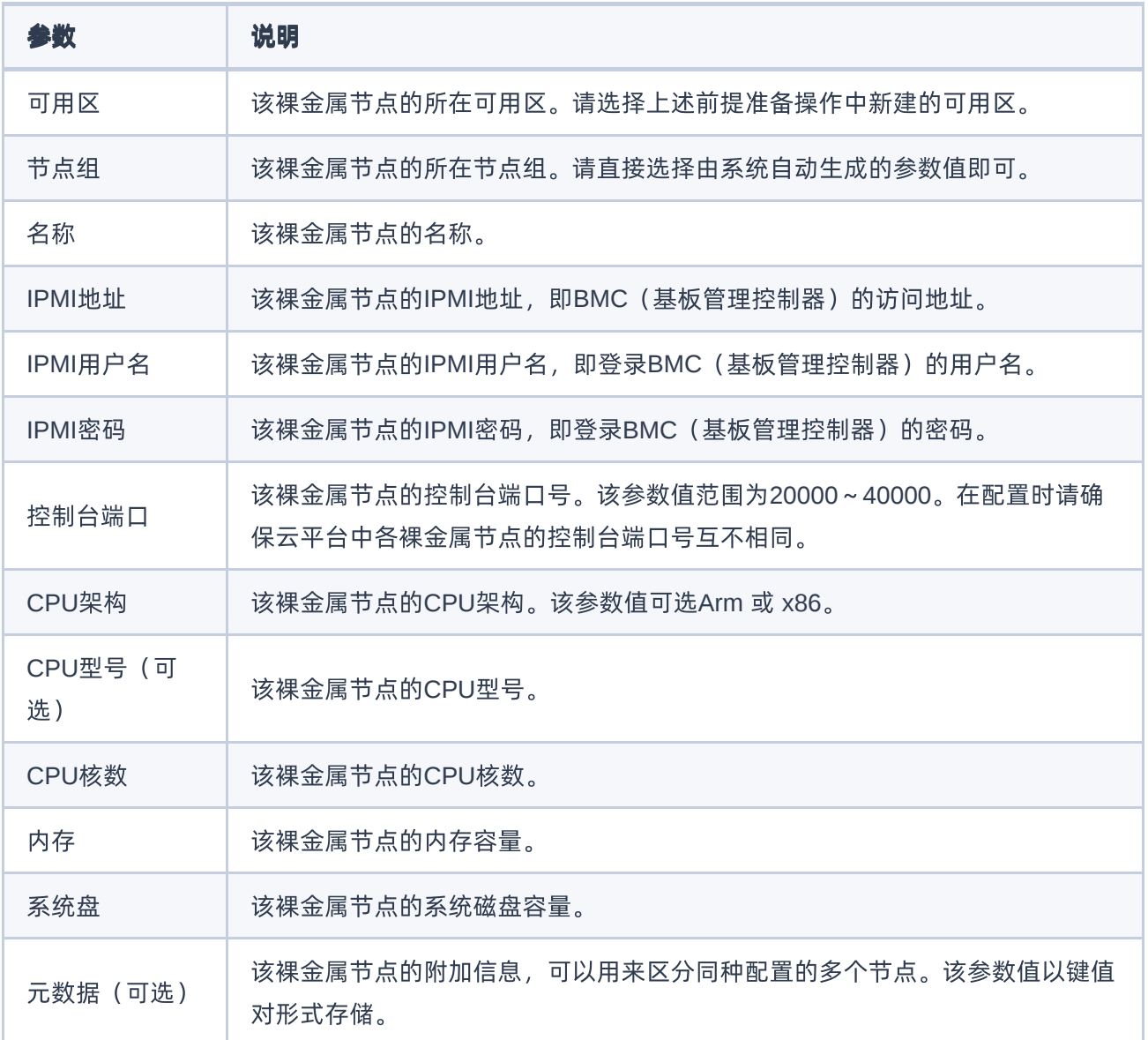

### 批量注册

1. 在云平台的顶部导航栏中, 依次选择[产品与服务]-[裸金属管理]-[裸金属节点], 进入"裸金属节点"页面。

- 2. 在"裸金属节点"页面中,单击页面上方的 批量注册 ,进入"批量注册裸金属节点"的"上传文件"页面。
- 3. 在"上传文件"页面中,请先单击裸金属节点模板行的 下载 , 下载模板并按要求填写配置信息后, 再将该 模板文件拖动至当前注册页面或在当前注册页面单击 选择文件 选择该模板文件。最后,单击 下一步 , 进入"确认裸金属节点信息"页面。

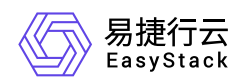

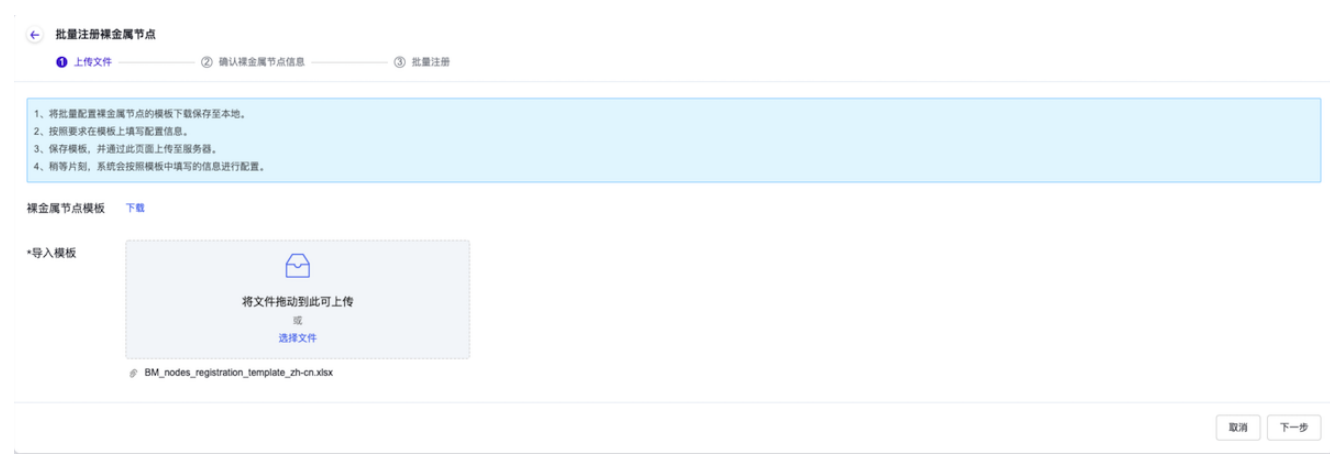

- 4. 在"确认裸金属节点信息"页面中,确认各节点信息无误后,单击 下一步 ,开始注册节点,并进入"批量注 册"页面。
- 5. 在"批量注册"页面中, 等待节点注册完成后, 单击 确认 , 完成节点批量注册, 并关闭当前页面。

### 创建端口和端口组

本操作用于在裸金属节点中创建端口和端口组以承载裸金属主机网卡的运行。裸金属节点中的一个独立端口或 端口组,分别对应裸金属主机中的一个网卡或一个bond设备。

请根据客户实际采用的网络方案和业务情况,酌情创建足量的端口或端口组。

说明:

- 在配置裸金属节点的端口组中端口时, 请务必与交换机上配置的链路聚合中端口一一对应。
- 当端口或端口组数量少于所规划的裸金属主机网卡数量时,会导致裸金属主机无法成功创建,请谨慎 操作。
- 对于裸金属主机, 通过创建方式挂载的网络将直接自动配置为该裸金属主机的网卡, 但是, 通过连接 网络方式挂载的网络无法自动配置为网卡,还需额外进行手动配置。

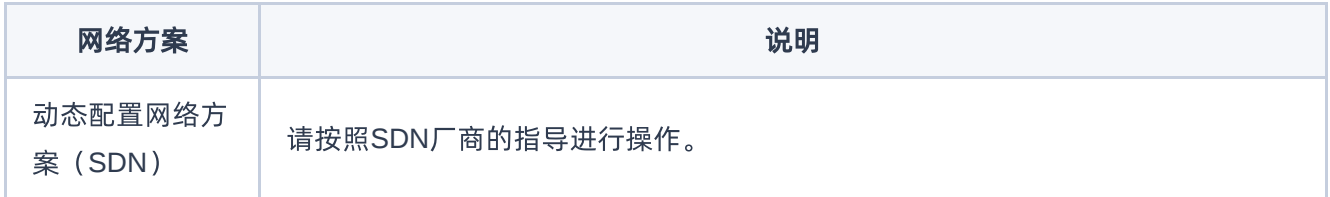

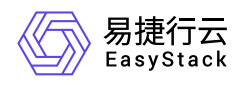

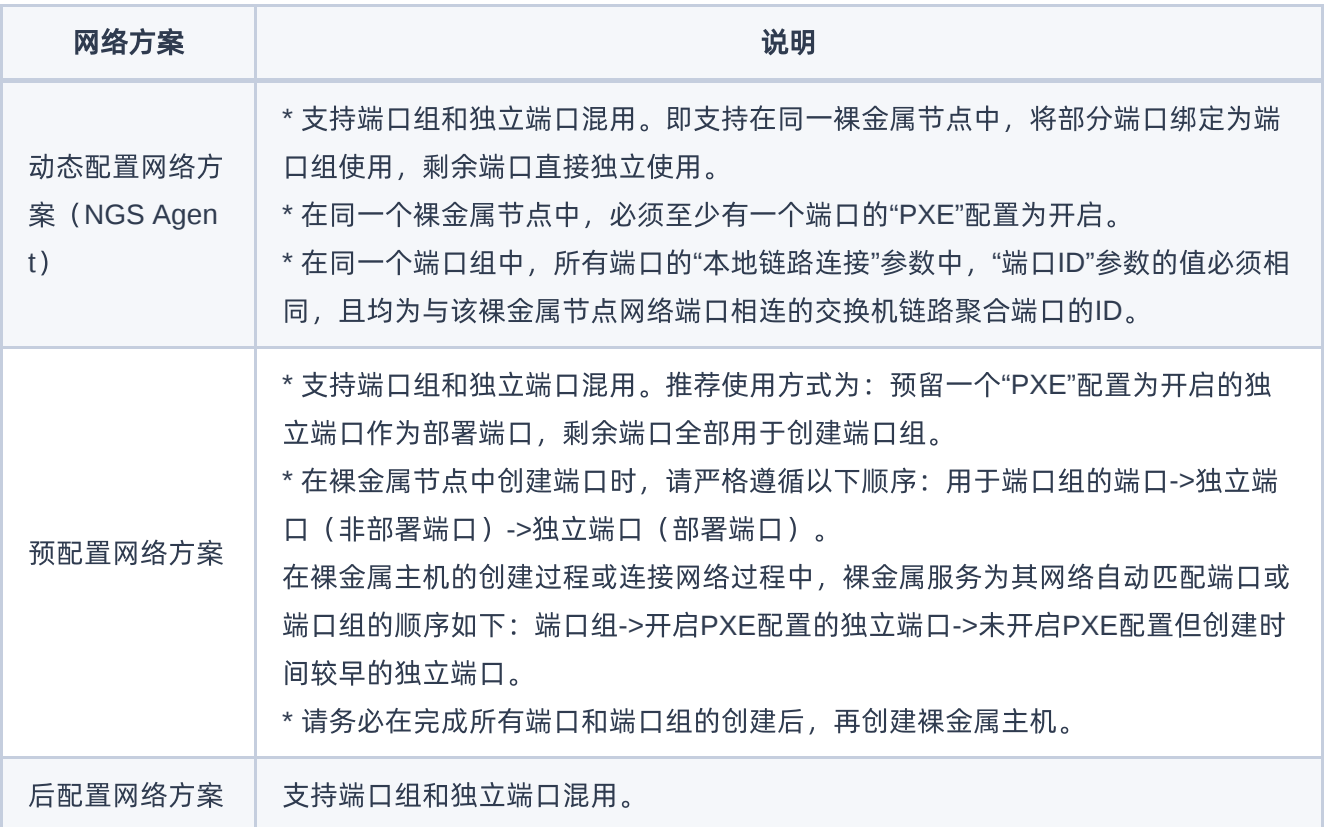

- 1. 创建端口。
	- 1. 在上述裸金属节点详情页面中,选择[端口]页签后,单击端口列表上方的 创建端口 ,弹出"创建端口"对 话框。
	- 2. 在"创建端口"对话框中,按照如下说明输入端口信息后,单击 确认 , 开始创建端口, 并关闭对话框。

说明:

- 当裸金属网络配置为"预配置网络方案"或"后配置网络方案"时,无需配置"本地链路连接"参数。
- 当裸金属网络配置为"动态配置网络方案 (NGS Agent) "时, 请务必配置"本地链路连接"的"端口 ID"、"交换机MAC地址"和"交换机名称"参数。
- 当裸金属网络配置为"动态配置网络方案 (SDN) "时, 请务必配置"本地链路连接"的"端口ID"和"交 换机MAC地址"参数。

创建端口

 $\times$ 

\*MACt#btl

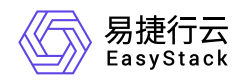

 $\checkmark$ 

THE VALUES

90:e2:ba:8d:88

### **PXE**

☑ 开启

### 端口组

请选择端口组

使用端口组功能,您可以将多个端口配置bond,满足业务应用的网络高可用需 求。

#### 本地链路连接 ◎

#### 当前裸金属网络配置

动态配置网络方案(NGS Agent)

#### \*端口ID

Eth-Trunk0

与节点网络端口相连的交换机端口ID。

#### \*交换机MAC地址

f4:e5:f2:a8:9

与节点网络端口相连的交换机MAC地址。

#### \*交换机名称

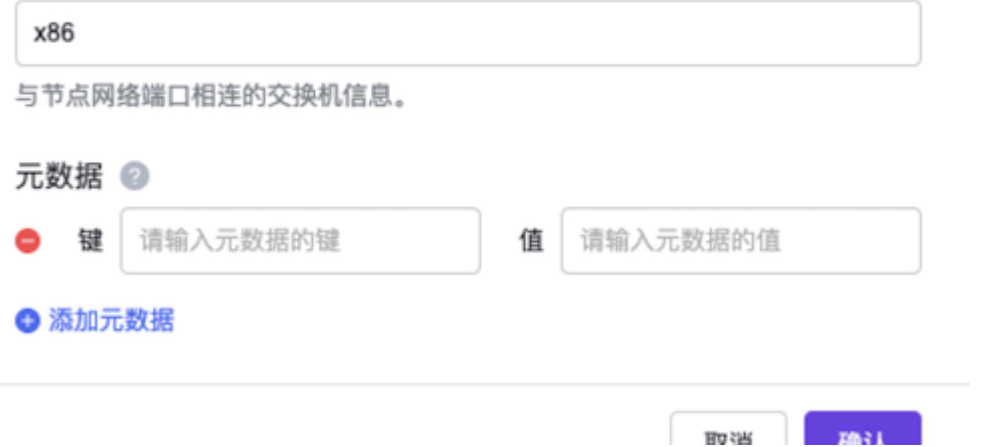

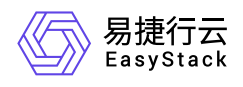

从/月 **MA PV** 

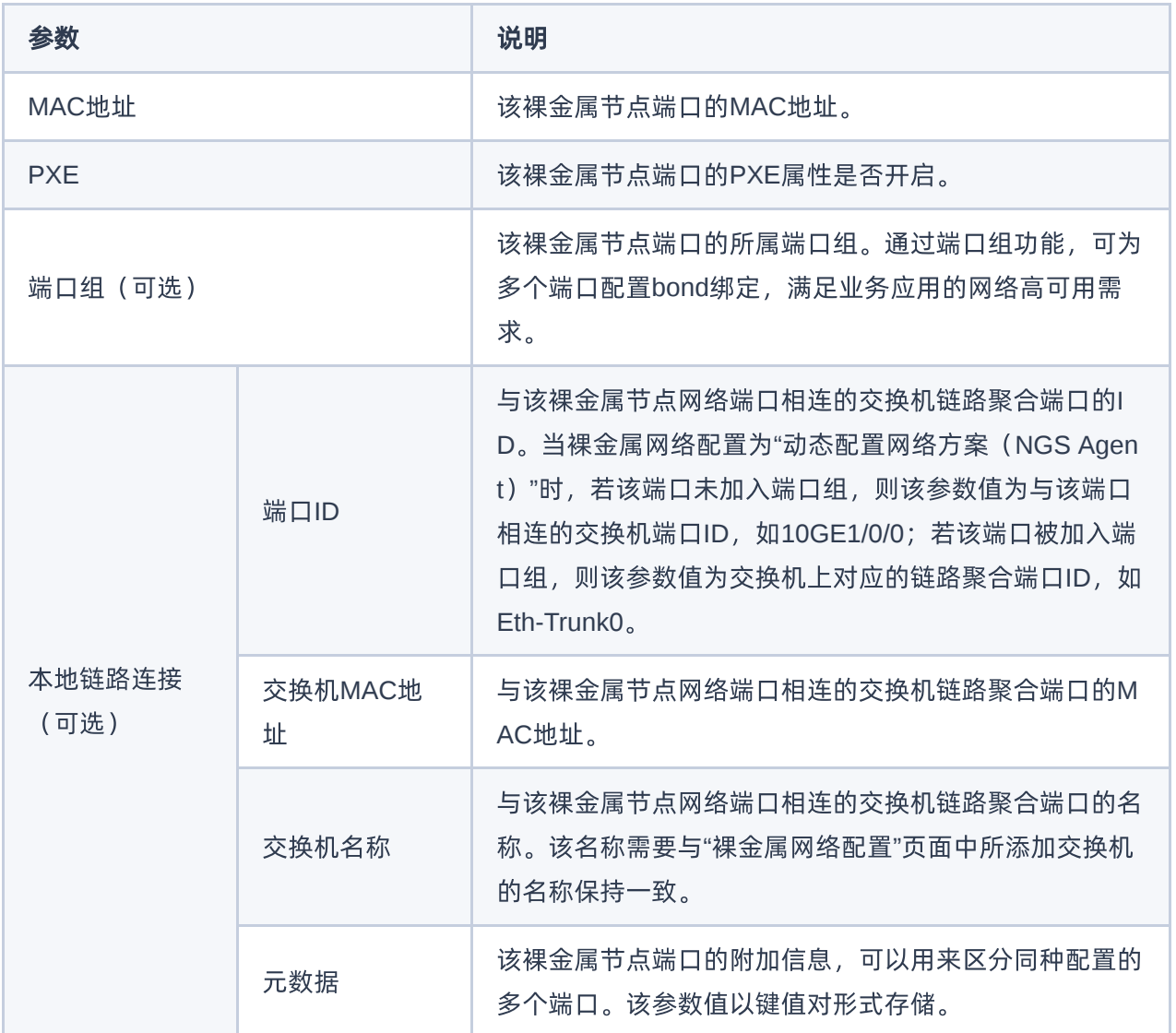

2. (可选)创建端口组。

当需要配置多端口bond绑定,满足业务应用的网络高可用需求时,请执行该步骤。否则,可跳过本步骤。

- 1. 在"裸金属节点"页面中,单击裸金属节点名称,进入其详情页面。在该详情页面的[端口组]页签中,单击 端口组列表上方的 创建端口组 ,弹出"创建端口组"对话框。
- 2. 在"创建端口组"对话框中,按照如下说明输入端口组信息后,单击 确认 , 开始创建端口组, 并关闭对 话框。

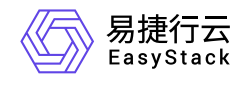

 $\tau$ 

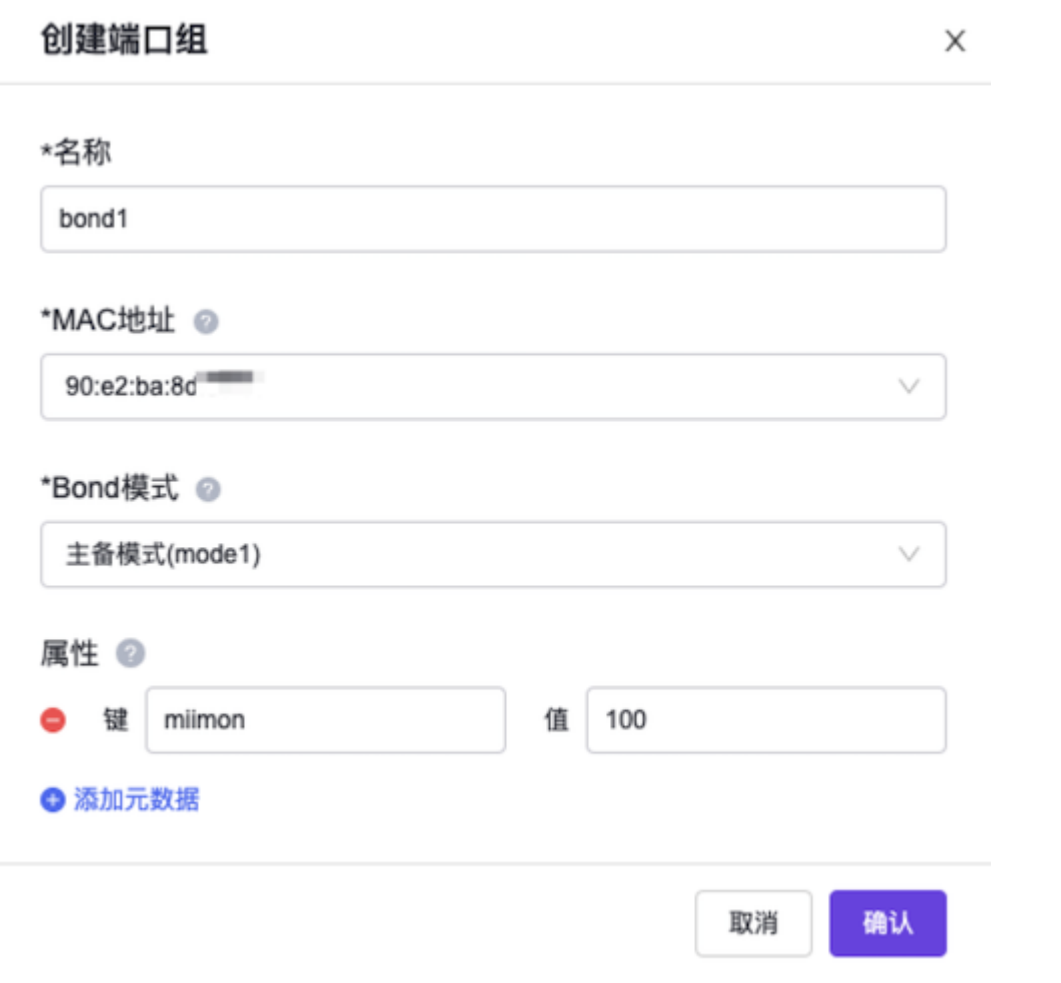

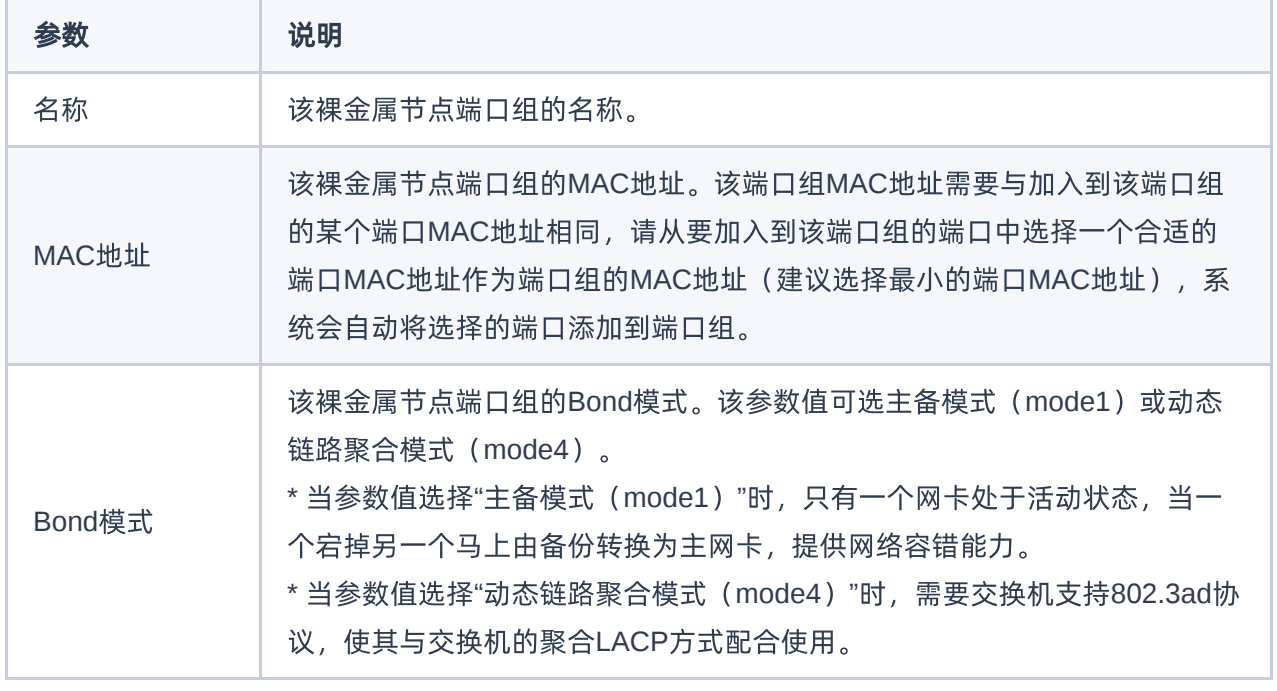

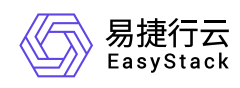

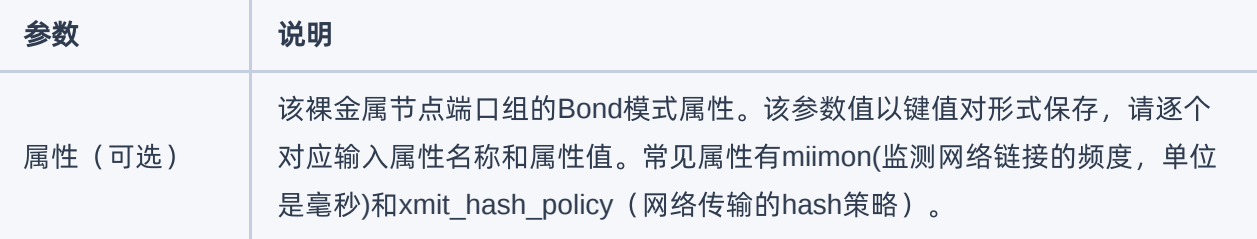

<span id="page-23-0"></span>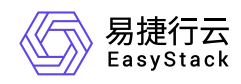

### **1.5** 创建裸金属主机规格

contract and

本操作用于在云平台中为裸金属主机创建不同计算、内存和存储能力的规格模板。

- 1. 在云平台的顶部导航栏中,依次选择[产品与服务]-[裸金属管理]-[裸金属主机规格],进入"裸金属主机规格"页 面。
- 2. 在"裸金属主机规格"页面中,单击页面上方的 创建裸金属主机规格 ,弹出"创建裸金属主机规格"对话框。
- 3. 在"创建裸金属主机规格"对话框中,按照如下说明输入规格信息后,单击 创建 , 开始创建裸金属主机规 格,并关闭对话框。

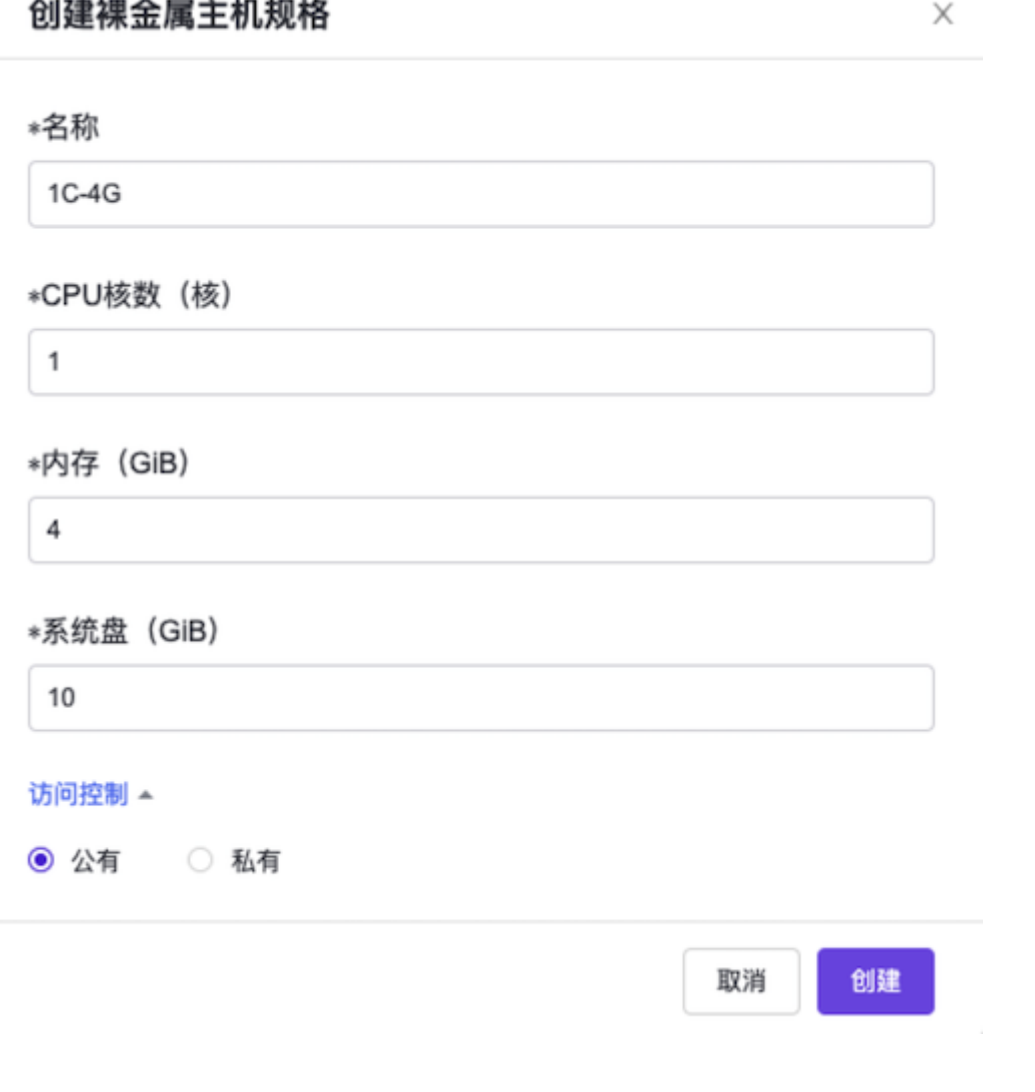

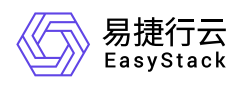

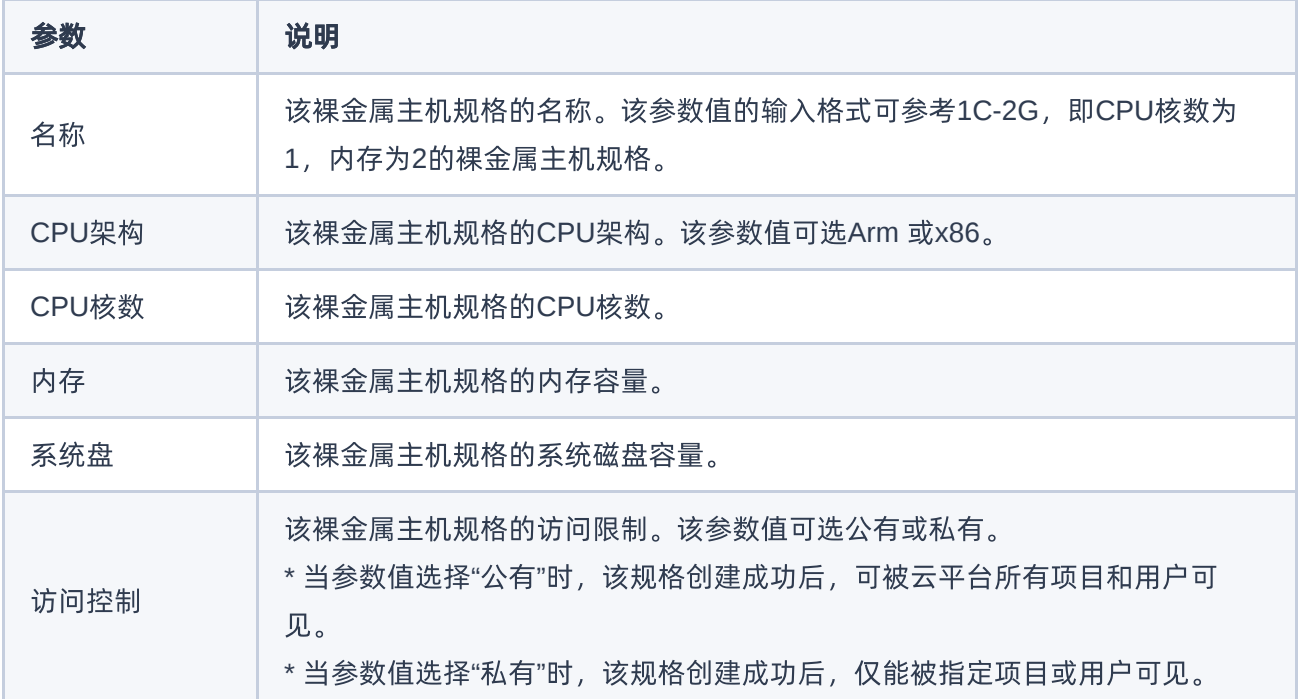

<span id="page-25-0"></span>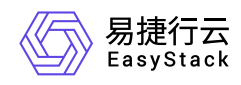

### **1.6** 创建裸金属主机

本操作用于在云平台中创建包含CPU、内存、操作系统、网络配置、云硬盘等基础资源的裸金属主机,为客 户提供可靠、安全、灵活、高效的计算环境。

1. 在云平台的顶部导航栏中,依次选择[产品与服务]-[裸金属管理]-[裸金属主机],进入"裸金属主机"页面。

- 2. 在"裸金属主机"页面中,单击页面上方的 创建裸金属主机 ,进入"创建裸金属主机"的"基础配置"页面。
- 3. 在"基础配置"页面中,按照如下说明输入主机的基础配置信息后,单击 下一步:网络配置 , 进入"网络配 置"页面。

说明:

当可用区中无可用裸金属节点时,该可用区将无法被选择。当所有可用区均无法被选择时,当前配置 页面的镜像和规格信息将显示为空。

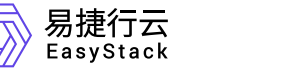

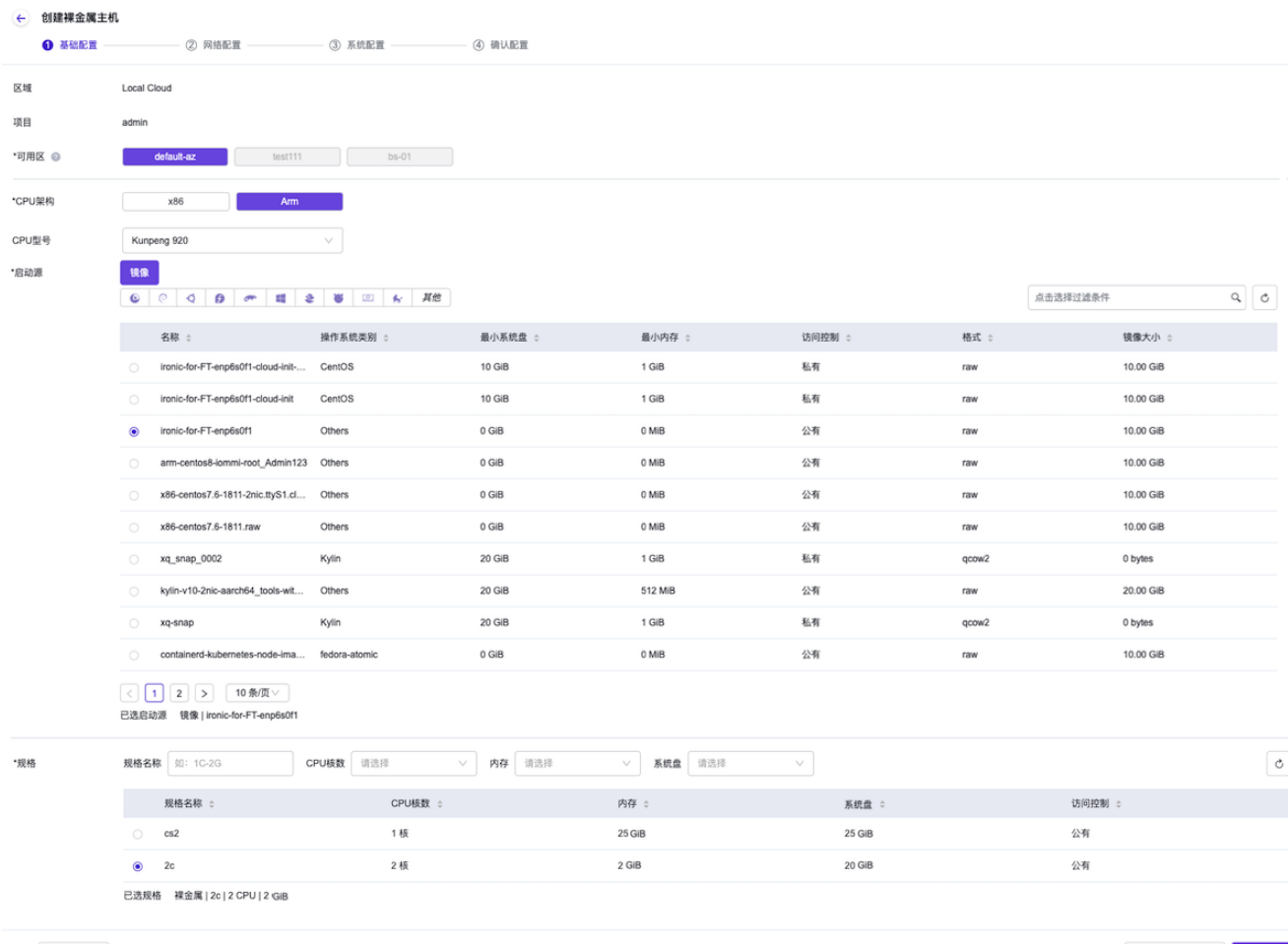

数量 1 配额 ◎

下一步: 网络配置 确认配置

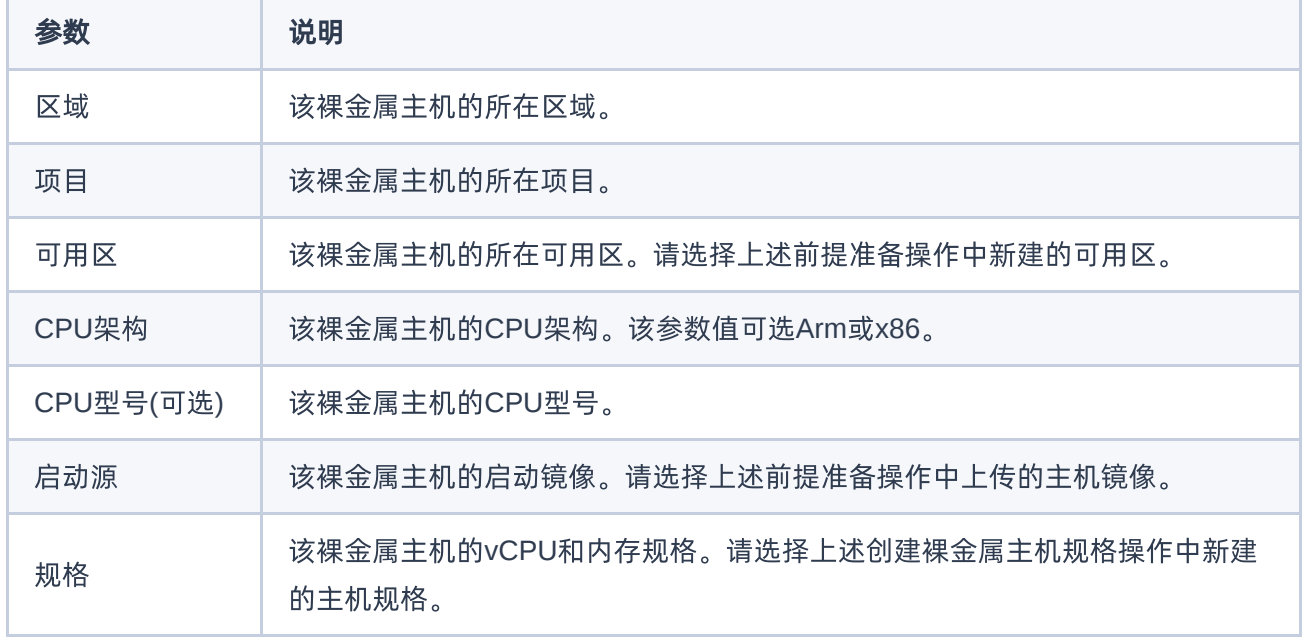

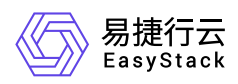

4. 在"网络配置"页面中,配置网卡信息后,单击 下一步:系统配置 ,进入"系统配置"页面。

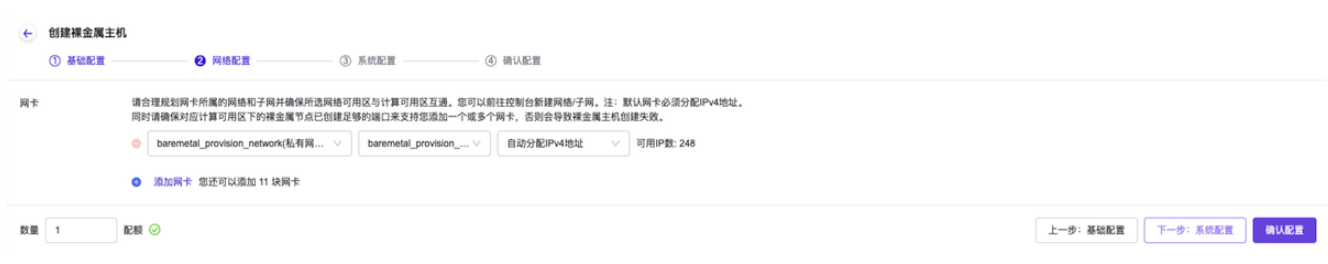

5. 在"系统配置"页面中,按照如下说明输入主机的系统配置信息后,单击 下一步:确认配置 , 进入"确认配 置"页面。

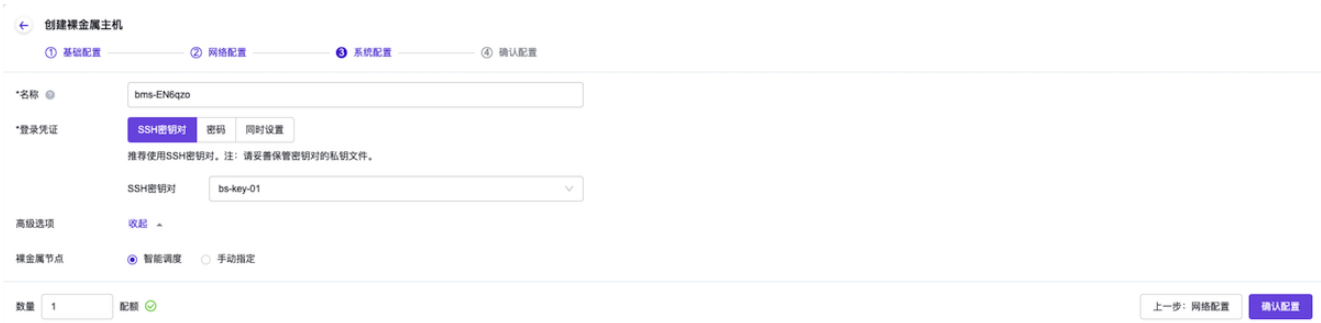

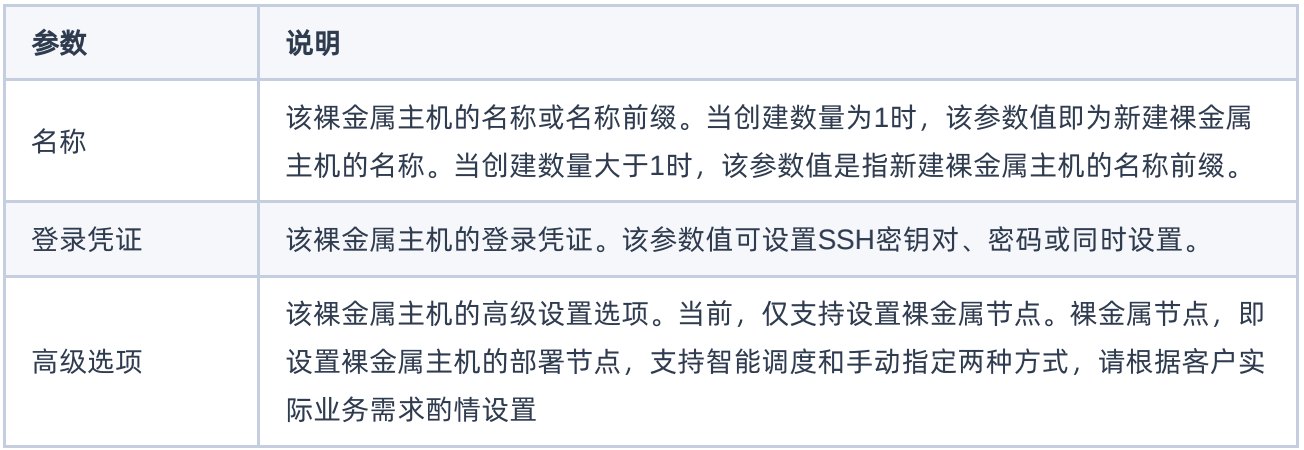

6. 在"确认配置"页面中,确认裸金属主机的配置信息后,单击 创建裸金属主机 ,开始创建裸金属主机,并关 闭"创建裸金属主机"页面。

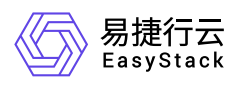

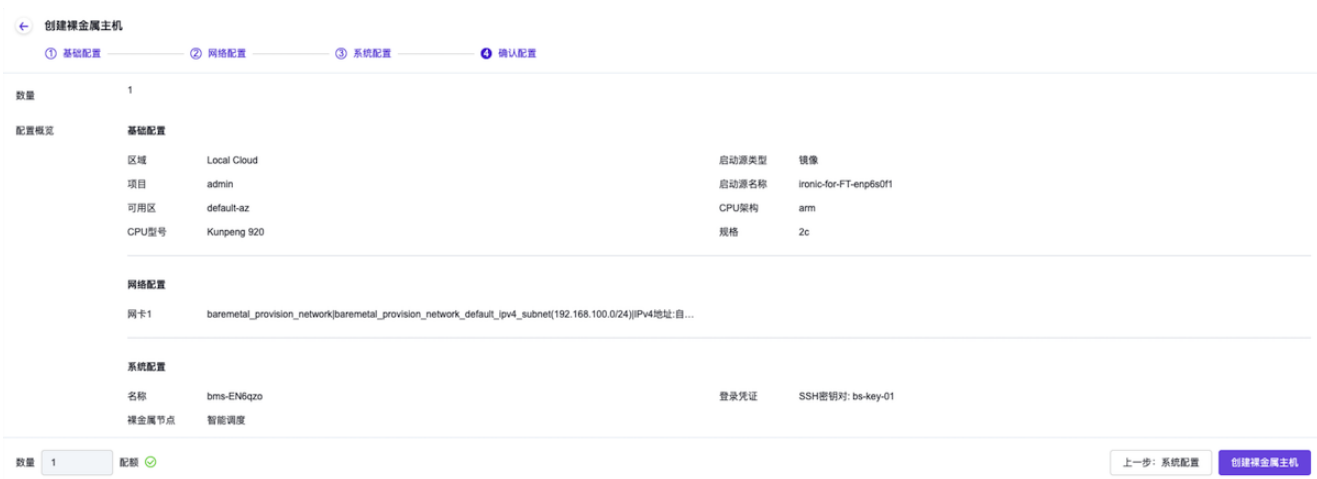

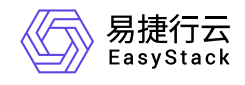

咨询热线:**400-100-3070**

北京易捷思达科技发展有限公司: 北京市海淀区西北旺东路10号院东区1号楼1层107-2号 南京易捷思达软件科技有限公司: 江苏省南京市雨花台区软件大道168号润和创智中心4栋109-110

邮箱:

contact@easystack.cn (业务咨询) partners@easystack.cn(合作伙伴咨询) marketing@easystack.cn (市场合作)